# How to add learners to the Apprenticeship Service

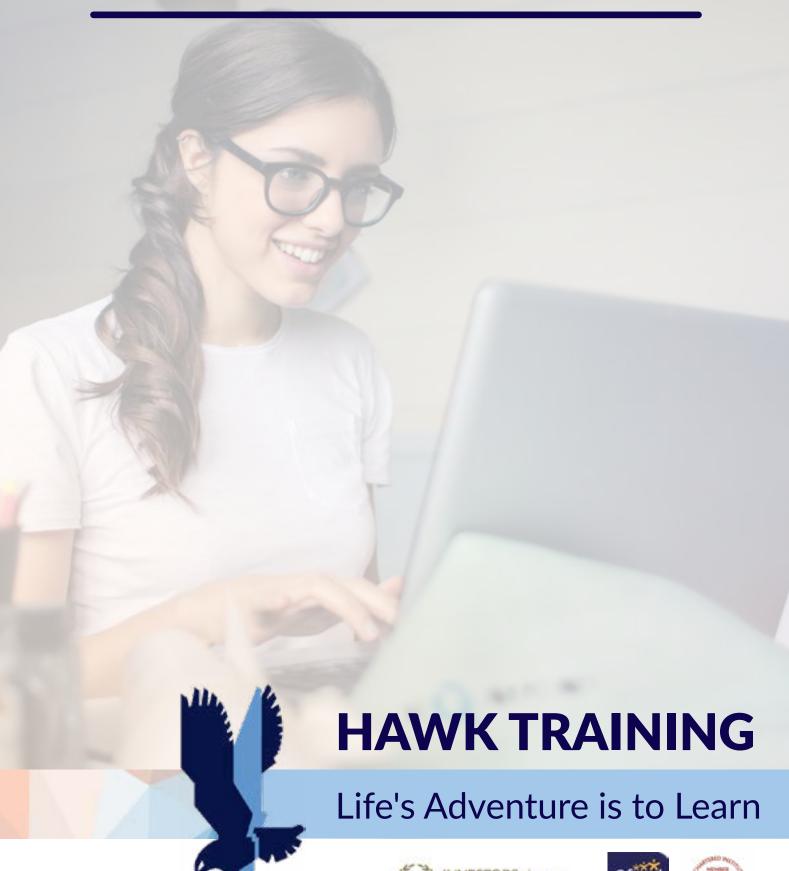

# How to add learners to the Apprenticeship Service?

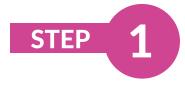

Go to the Apprenticeship Service website:

https://manage-apprenticeships.service.gov.uk/

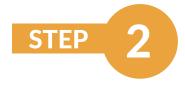

Click the **start** button

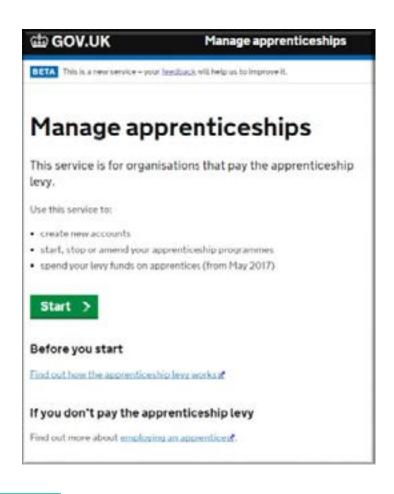

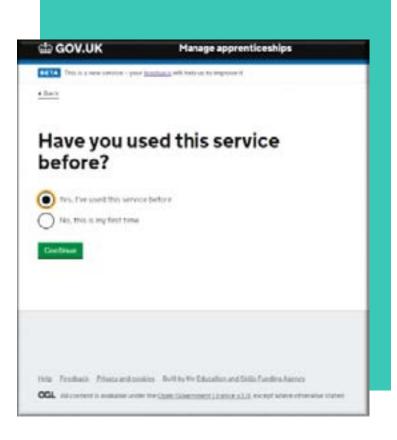

STEP 3

If you've used the service before click yes, if not click no, however you will need the following details to set up your account, these are:

- The Government Gateway login details for your PAYE schemes - (ask your payroll department if you don't have access to this)
- Your organisation's Companies House number or Charity number (only if your organisation has one)

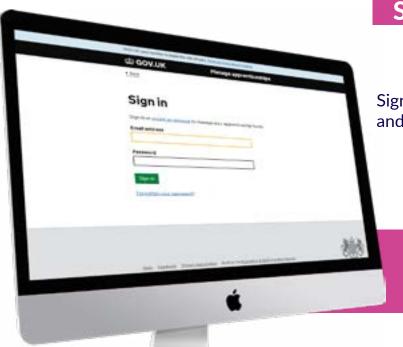

**STEP** 

Sign in with your designated email and password

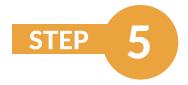

Once on the home screen click on Apprentices, then **Add an apprentice** 

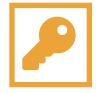

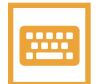

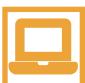

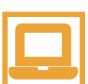

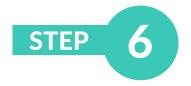

Click start now

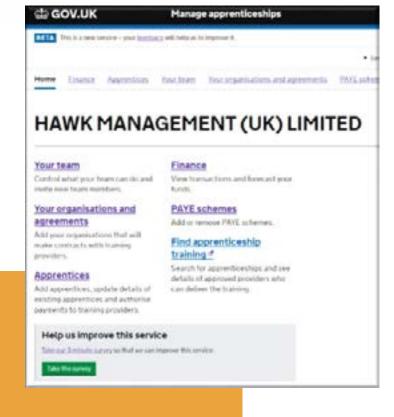

your training provider can tell you this · make sure the organisation that's named on the contract you have with your training provider is in your account - view organisations in this account · make sure the PAYE scheme that each apprentice is paid through is in your account - yiew PAYE schemes in this account

Start now >

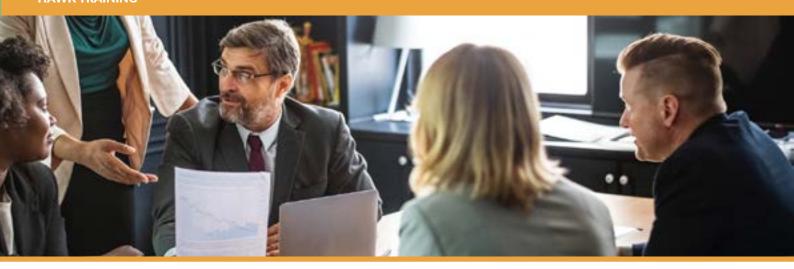

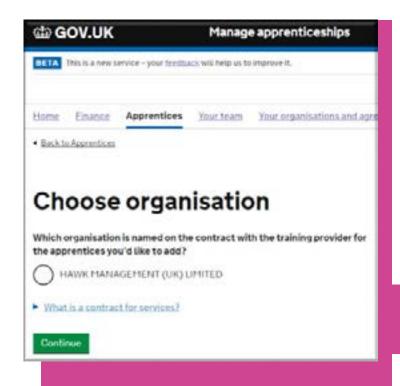

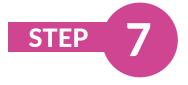

Choose the correct organisation from the list for the apprentices you would like to add

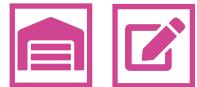

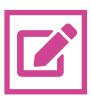

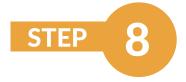

Add Hawk's UKPRN: 10009600

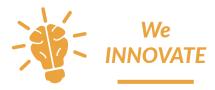

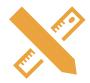

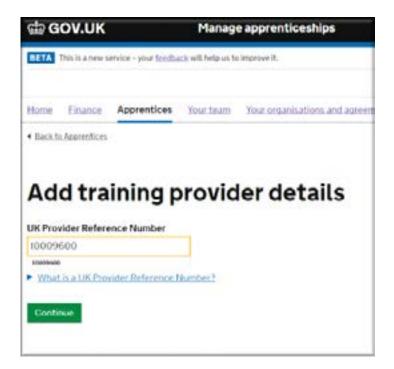

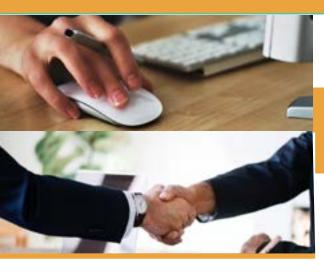

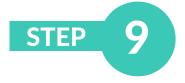

Click yes and confirm Hawk Management (UK) Limited (Trading as Hawk Training) as the training provider

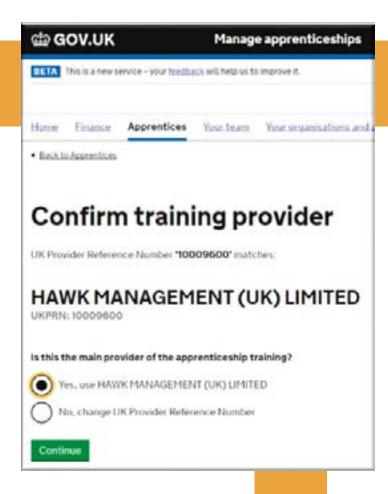

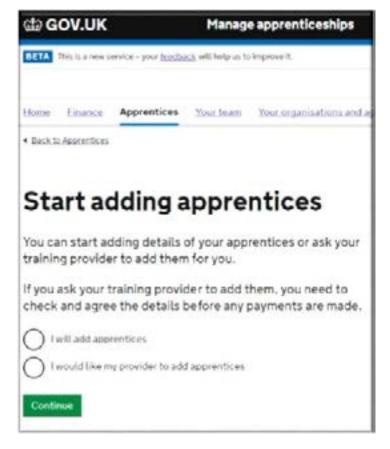

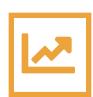

STEP 10

Select to add apprentices yourself and then forward to the provider (Follow 10.1-10.8) or select the option for the provider to add apprentices (Follow 10.9-10.11)

I will add apprentices

I would like my provider to add aprentices

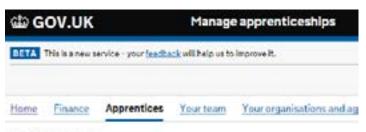

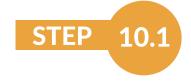

If you select 'I will add apprentices'

4 Black to Apprentices

# Start adding apprentices

You can start adding details of your apprentices or ask your training provider to add them for you.

If you ask your training provider to add them, you need to check and agree the details before any payments are made.

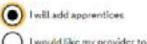

I would like my provider to add apprentices

Continue

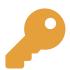

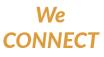

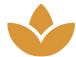

And we GROW

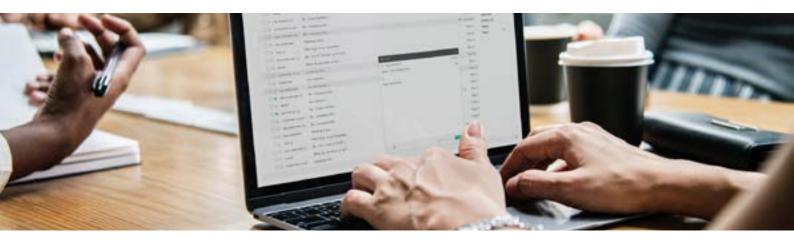

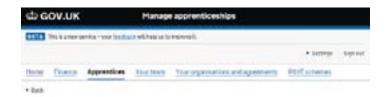

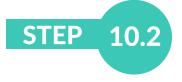

Click 'Add an apprentice'

#### Review your cohort

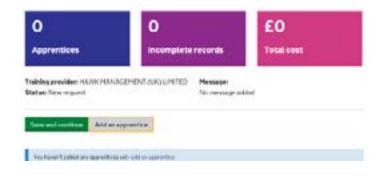

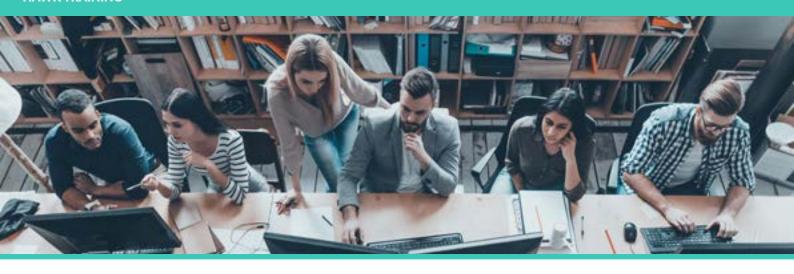

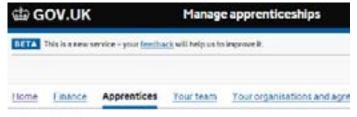

Back to Approvides

## Add apprentice details

You must add the apprentice's first and test names - III. In as many other fields as you can, You'll be able to return later to make changes or add more information.

You'll only be able to authorise payments for this apprentice once all the fields have been completed - either by yourcelf or your training provider.

#### First name

Joe

#### Last name

Bloggs

#### Date of birth

For example, 08 12 2001

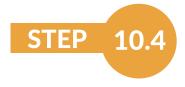

Scroll down the page and click 'Add'.

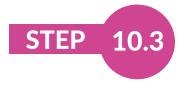

Add all the apprentice's details as requested

J.Bloggs

ff characters remaining

#### **End point assessments**

If you've chosen an apprenticeship standard, we'll ask you to confirm the apprentice assessment organisation of for this apprentice. We'll do this before the end of the apprenticeship.

Apprenticeship frameworks have different assessment arrangements and don't need end point assessments.

Add

Cancel

THE FEEDBACK Privacy and cookies Dulit by the Education and Saltis Funding Agency

OGL AL content is available under the Open Government Licence (2),0, except where other

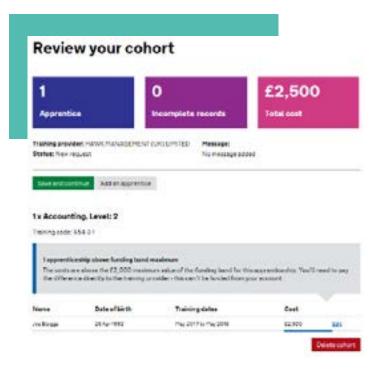

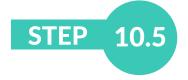

This screen will detail the apprentice you have added in the previous screen, please now click 'Save and continue'.

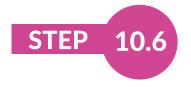

Choose 'Approve and send to training provider' and click Continue.

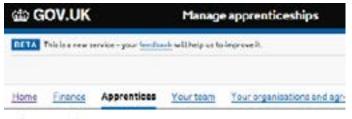

Back to apprendices

# Choose an option Approve and send to training provider Send to training provider to review or add details Save but don't send to training provider Centinus Cansel

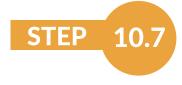

You can now add a message to the training provider, then press send.

## Message for your training provider

Let HAWK MANAGEMENT (UK) LIMITED know what you'd like them to do next.

#### Message (optional)

We have added Joe Bloggs to our Apprenticeship Service Account, We look forward to hearing from you in due course.

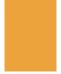

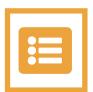

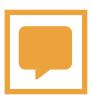

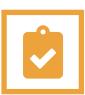

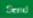

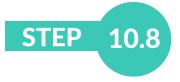

You should receive the following message telling you that the cohort has been sent for review, along with a cohort reference number. A representative of Hawk's Business Development team will contact you to confirm receipt of the cohort request.

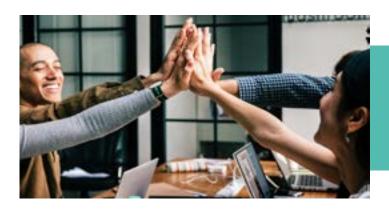

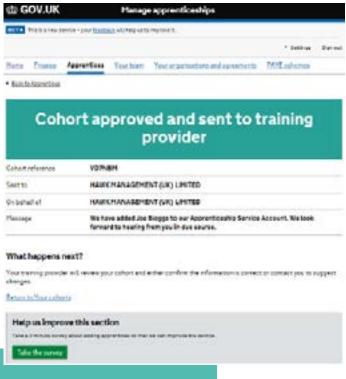

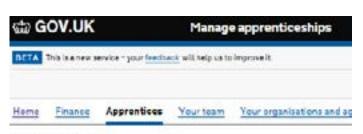

Back to Apprentices

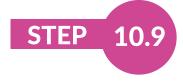

If you select 'I would like my provider to add apprentices'.

# Start adding apprentices

You can start adding details of your apprentices or ask your training provider to add them for you.

If you ask your training provider to add them, you need to check and agree the details before any payments are made.

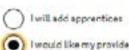

I would like my provider to add apprentices

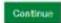

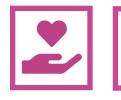

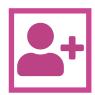

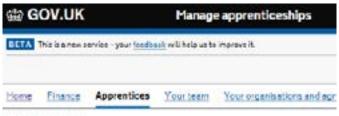

4 Back to apprectices

## Message for your training provider

Let HAWK MANAGEMENT (UK) LIMITED know what you'd like them to do next.

#### Message (optional)

I would like you to add Jee <u>Bloggs</u> onto our Apprenticeship Service Account please. Details to follow.

Sand

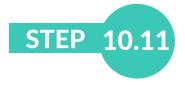

Send a message to the training provider detailing what you'd like them to do next.

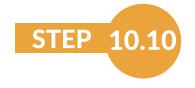

Send a message to the training provider detailing what you'd like them to do next.

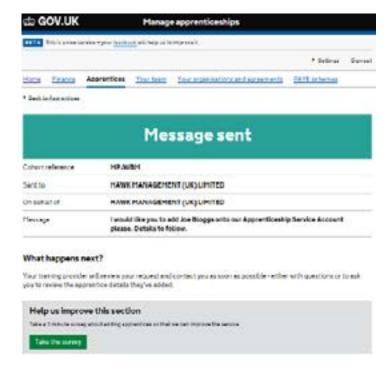

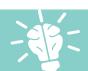

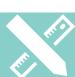

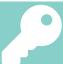

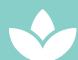

Hawk Training, 4th Floor, Regal House, 70 London Road. Twickenham, TW1 3QS

020 8891 0992 www.hawktraining.com enquiries@hawktraining.com

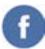

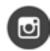

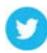

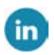

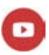